Kullanma kılavuzu

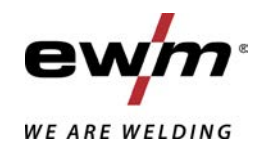

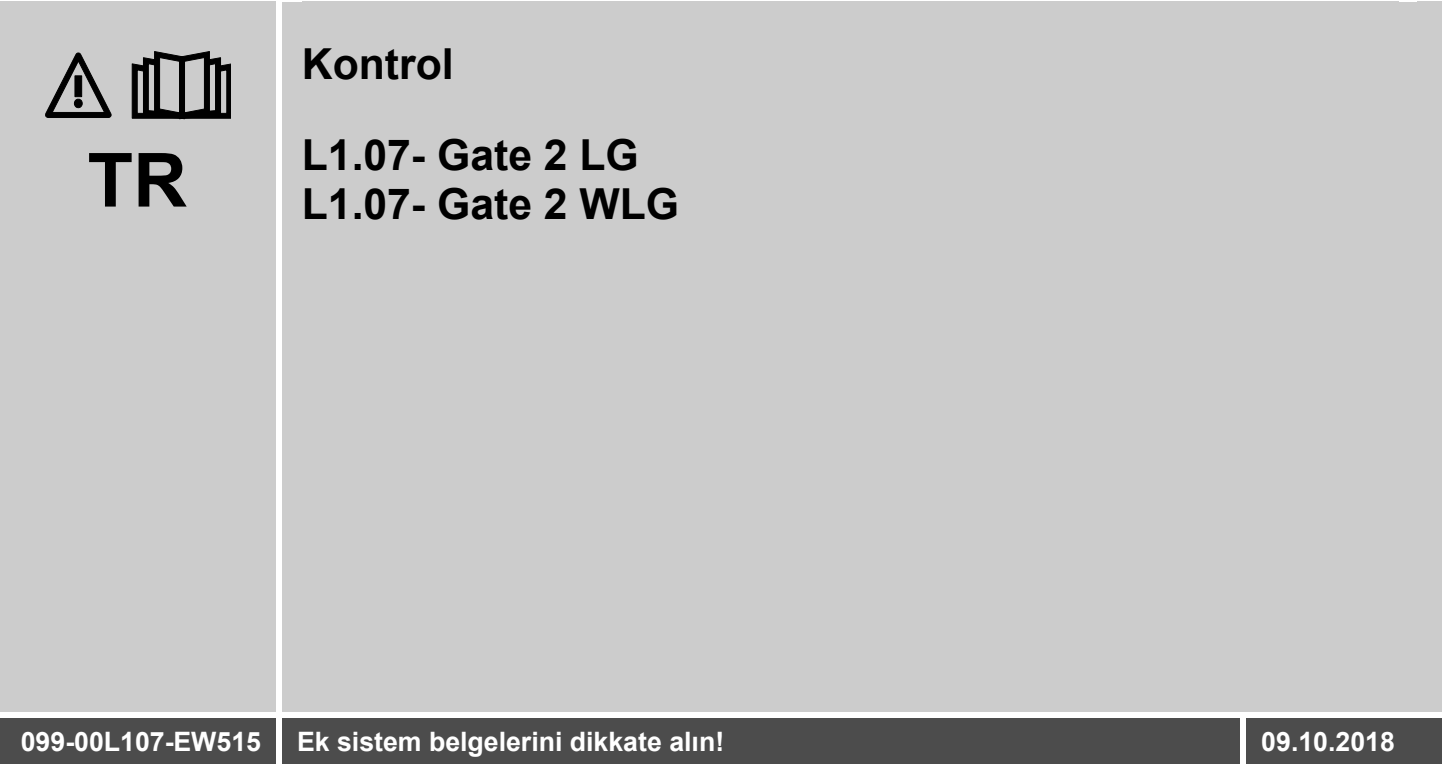

**Register now** and benefit! **Jetzt Registrieren** und Profitieren!

www.ewm-group.com

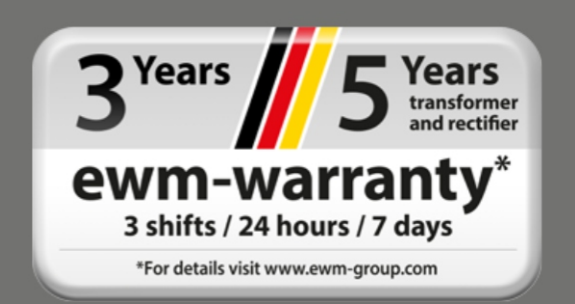

# **Genel Bilgiler**

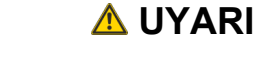

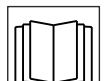

#### **Kullanma kılavuzunu okuyun!**

#### **Kullanma kılavuzu, ürünlerin güvenli kullanımı konusunda bilgi verir.**

- Tüm sistem bileşenlerinin kullanma kılavuzunu ve özellikle güvenlik uyarılarını ve ikazları okuyun ve izleyin!
- Kaza önleme talimatlarını ve ülkelere özel şartları dikkate alın!
- Kullanma kılavuzu, makinenin kullanıldığı yerde erişilebilir bir noktada bulundurulmalıdır.
- Makinenin üstünde bulunan güvenlik uyarı ve ikaz levhaları, oluşabilecek tehlikeler hakkında bilgi verir.
- Bu levhalar her zaman görülebilir ve okunabilir durumda olmalıdır.
- Bu makine, en son teknolojiler ile güncel kurallara ve standartlara uygun olarak üretilmiştir ve sadece eğitimli uzman personel tarafından işletilebilir, bakım görebilir ve onarılabilir.
- Makine tekniğinin gelişmesi nedeniyle teknik değişiklikler farklı kaynak tutumlarına yol açabilir.

#### **Kurulum, işletmeye alma, işletim, kullanım yerindeki özellikler ve kullanım amacı ile ilgili sorularınız varsa yetkili satıcınıza ya da +49 2680 181-0 numaralı telefondan müşteri hizmetlerimize başvurun.**

**Yetkili satıcıların listesini www.ewm-group.com/en/specialist-dealers adresinde bulabilirsiniz**  Bu sistemin çalıştırılması ile ilgili sorumluluk, yalnızca sistemin fonksiyonu ile sınırlıdır. Hiçbir şekilde başka bir sorumluluk kabul edilmez. Bu sorumluluk muafiyeti tesis ilk kez çalıştırıldığında kullanıcı tarafından kabul edilmiş olur.

Bu kullanım talimatlarının yerine getirilip getirilmediği ve aygıtın kurulum, çalıştırma, kullanım ve bakım işlemleriyle ilgili koşullar ve yöntemler üretici tarafından kontrol edilemez.

Kurulumun usulüne uygun olarak yapılmaması, hasara yol açabilir ve bunun sonucunda insanlar için tehlike oluşturabilir. Bu nedenle, hatalı kurulum, usulüne uygun olmayan çalıştırma, yanlış kullanım ve bakım sonucunda veya bunlarla herhangi bir şekilde ilgili olarak ortaya çıkan kayıp, hasar veya masraflar için hiçbir sorumluluk kabul etmiyoruz.

**© EWM AG**  Dr. Günter-Henle-Straße 8 56271 Mündersbach Almanya Tel.: +49 2680 181-0, Faks: -244 E-posta: info@ewm-group.com **www.ewm-group.com** 

Bu belgenin telif hakkı üreticide kalır.

Kısmen de olsa çoğaltılması için mutlaka yazılı izin gereklidir.

Bu dokümanın içeriği itinayla araştırıldı, kontrol edildi ve düzenlendi, yine de değişiklik, yazım hatası ve hata yapma hakkı saklıdır.

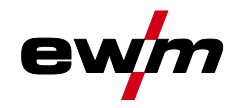

#### <span id="page-2-0"></span>İçindekiler  $\overline{\mathbf{1}}$

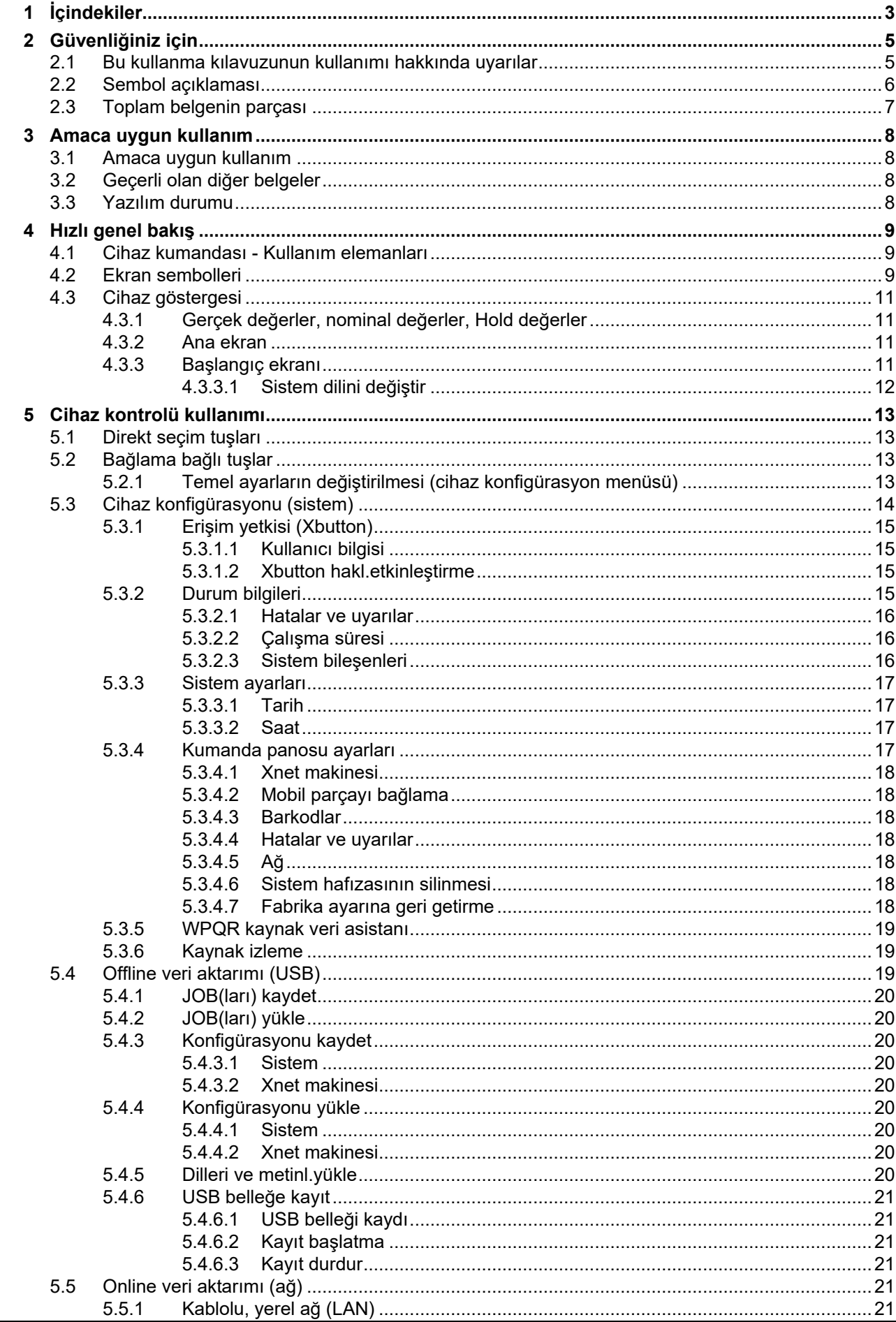

# İçindekiler<br>Bu kullanma kılavuzunun kullanımı hakkında uyarılar

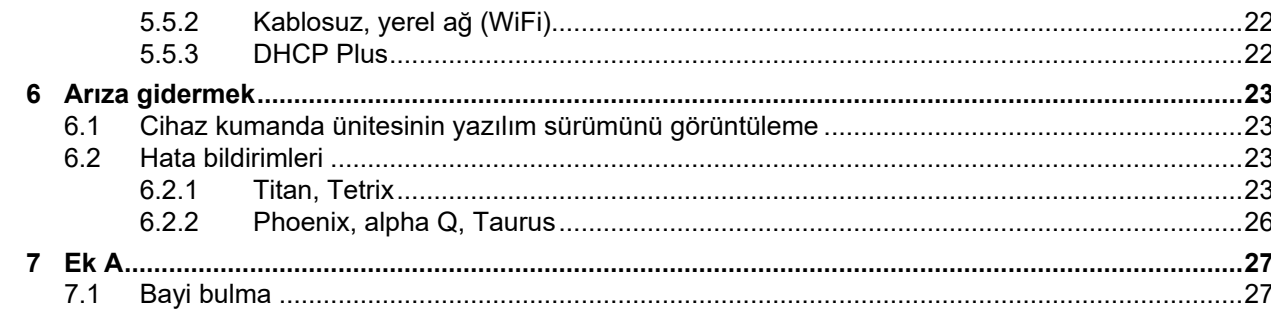

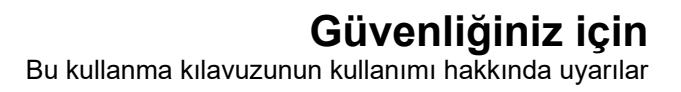

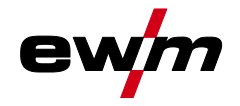

# <span id="page-4-0"></span>**2 Güvenliğiniz için**

### <span id="page-4-1"></span>**2.1 Bu kullanma kılavuzunun kullanımı hakkında uyarılar**

### **A TEHLİKE**

**Doğrudan beklenen ağır bir yaralanmayı ya da ölümü engellemek için tam olarak uyulması gereken çalışma ya da işletme yöntemleri.**

- Güvenlik uyarısı, başlığında genel bir uyarı simgesi ile "TEHLİKE" sinyal sözcüğünü içeriyor.
- Ayrıca tehlike, sayfa kenarındaki bir piktogramla vurgulanır.

### **UYARI**

**Olası ağır bir yaralanmayı ya da ölümü engellemek için tam olarak uyulması gereken çalışma ya da işletme yöntemleri.**

- Güvenlik uyarısı, başlığında genel bir uyarı simgesi ile "UYARI" sinyal sözcüğünü içeriyor.
- Ayrıca tehlike, sayfa kenarındaki bir piktogramla vurgulanır.

### **DİKKAT**

**Kişilerin tehlikeye atılmasını ve olası hafif yaralanmaları önlemek üzere eksiksiz uyulması gereken çalışma ve işletim yöntemleri.**

- Güvenlik bilgisinin başlığında "DİKKAT" kelimesi ile birlikte genel bir uyarı sembolü de bulunur.
- Tehlike, sayfa kenarında bulunan bir piktogram ile vurgulanır.

#### *Maddi zararları veya cihazın hasar görmesini önlemek için kullanıcının dikkate alması gereken*  隐 *teknik özelliklerdir.*

Belirli bir durumda ne yapılacağını adım adım gösteren kullanım talimatları ve listelerini, dikkat çekme noktasından tanıyabilirsiniz, örneğin:

• Kaynak akımı hattının yuvasını ilgili nesneye takın ve kilitleyin.

Sembol açıklaması

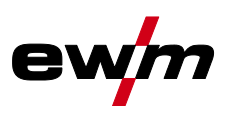

# <span id="page-5-0"></span>**2.2 Sembol açıklaması**

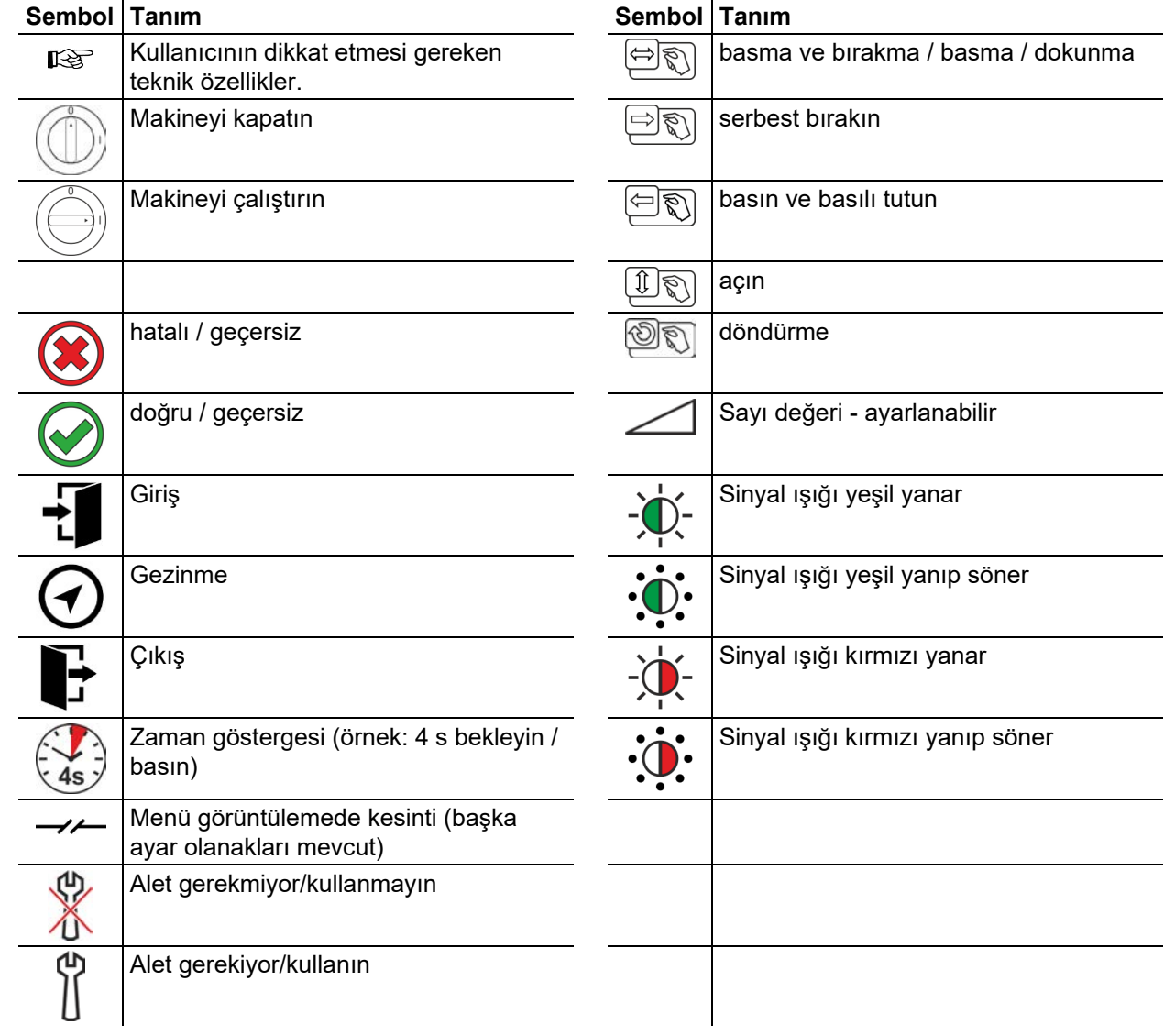

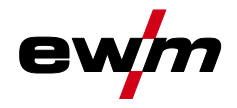

### <span id="page-6-0"></span>**2.3 Toplam belgenin parçası**

**Bu kullanma kılavuzu toplam belgenin bir parçasıdır ve sadece tüm kısmi dokümanlarla bağlantılı olarak geçerlidir! Tüm sistem bileşenlerinin kullanma kılavuzlarını, özellikle de güvenlik uyarılarını okuyun ve takip edin!** 

Resimde bir kaynak sisteminin genel örneği görünmektedir.

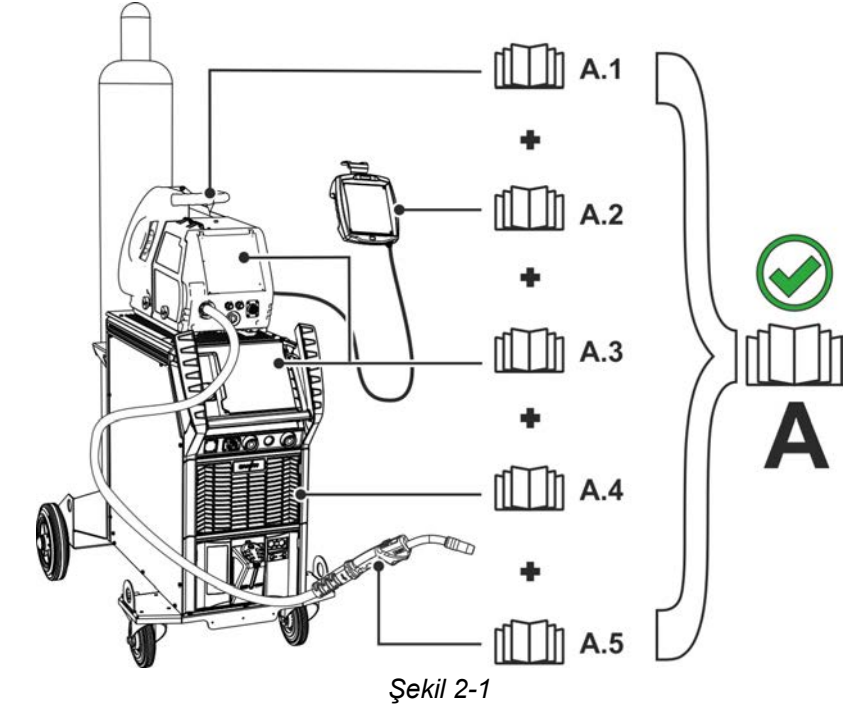

Resimde bir kaynak sisteminin genel örneği görünmektedir.

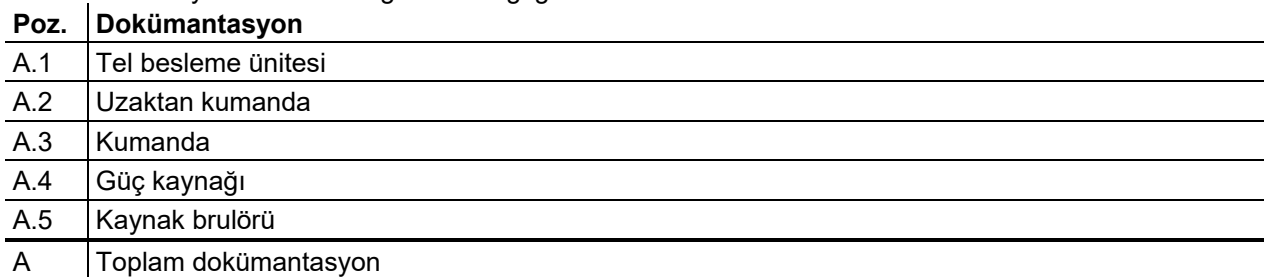

Amaca uygun kullanım

Ş

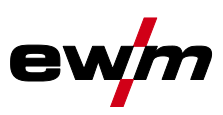

# <span id="page-7-0"></span>**3 Amaca uygun kullanım**

### **UYARI**

**Amaca uygun olmayan kullanımdan kaynaklanan tehlikeler!**

**Bu cihaz, sanayi ve esnafın kullanımına yönelik olarak en son teknolojiler ile güncel kurallara ve standartlara uygun olarak üretilmiştir. Bu cihaz, sadece tip levhasında belirtilen kaynak yöntemleri için öngörülmüştür. Bu cihaz, amacına uygun olarak kullanılmaması durumunda kişiler, hayvanlar ve eşyalar için tehlike arz edebilir. Uygunsuz kullanımdan kaynaklanan hiçbir zarar için sorumluluk kabul edilmez!**

- Cihaz, yalnızca amacına uygun olarak ve eğitimli uzman personel tarafından kullanılmalıdır!
- Cihaz üzerinde uygunsuz değişiklikler veya yapısal modifikasyonlar yapılmamalıdır!

### <span id="page-7-1"></span>**3.1 Amaca uygun kullanım**

Bu tanımlama sadece Gate 2 LG und Gate 2 WLG kaynak makinesi kontrolü bulunan makinelerde kullanılmalıdır.

### <span id="page-7-2"></span>**3.2 Geçerli olan diğer belgeler**

- Bağlı kaynak makinelerinin kullanma kılavuzları
- Opsiyonel geliştirmelerin dokümanları

### <span id="page-7-3"></span>**3.3 Yazılım durumu**

Bu kılavuz aşağıdaki yazılım durumunu tarif etmektedir: 2.0.B.3

**Makine kumandasının yazılım versiyonu başlatma işlemi sırasında başlangıç ekranında gösterilir** *> bkz. Bölüm [4.3.3](#page-10-3)***.** 

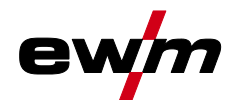

# <span id="page-8-0"></span>**4 Hızlı genel bakış**

# <span id="page-8-1"></span>**4.1 Cihaz kumandası - Kullanım elemanları**

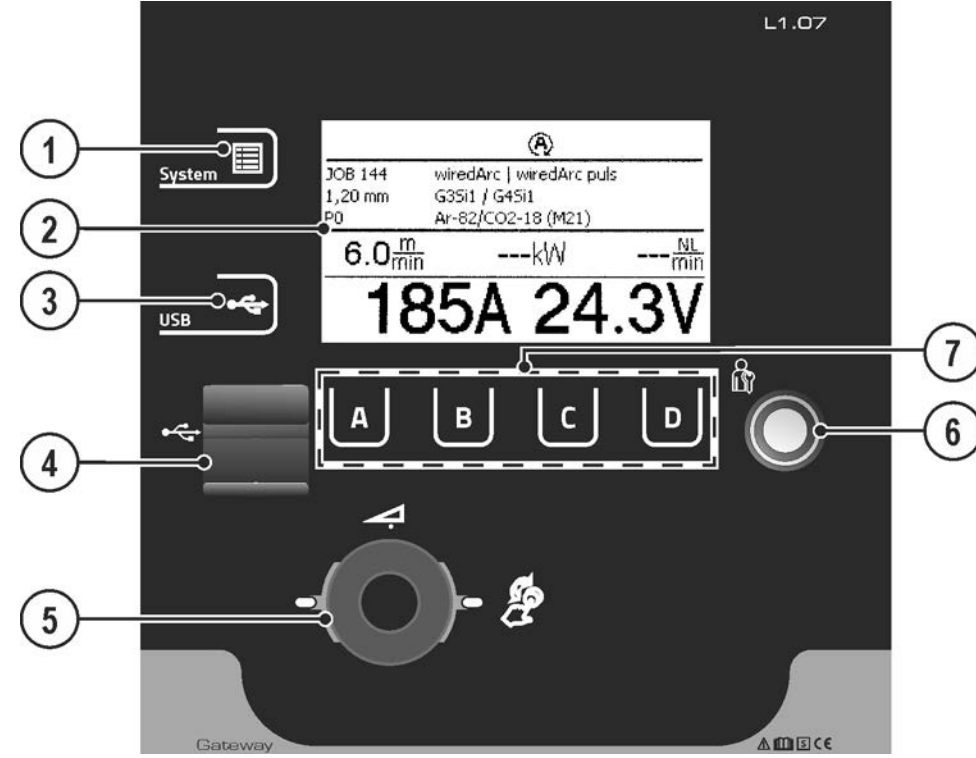

*Şekil 4-1* 

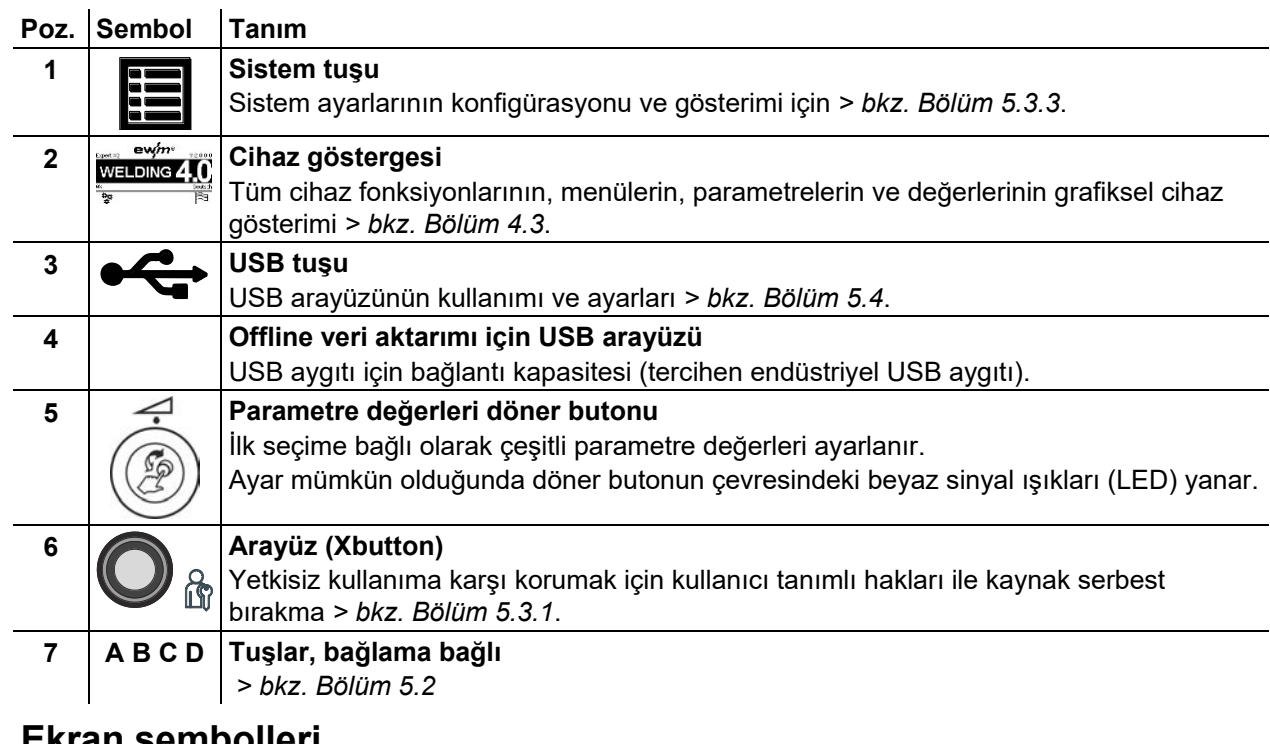

### <span id="page-8-2"></span>**4.2 Ekran sembolleri**

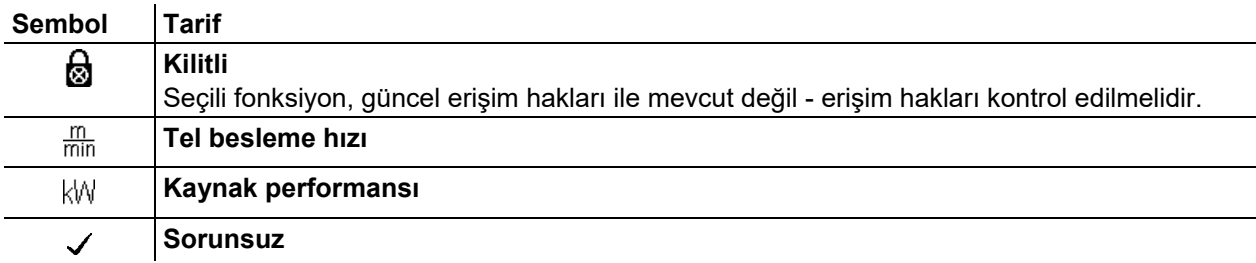

# **Hızlı genel bakış**

Cihaz göstergesi

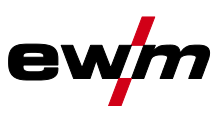

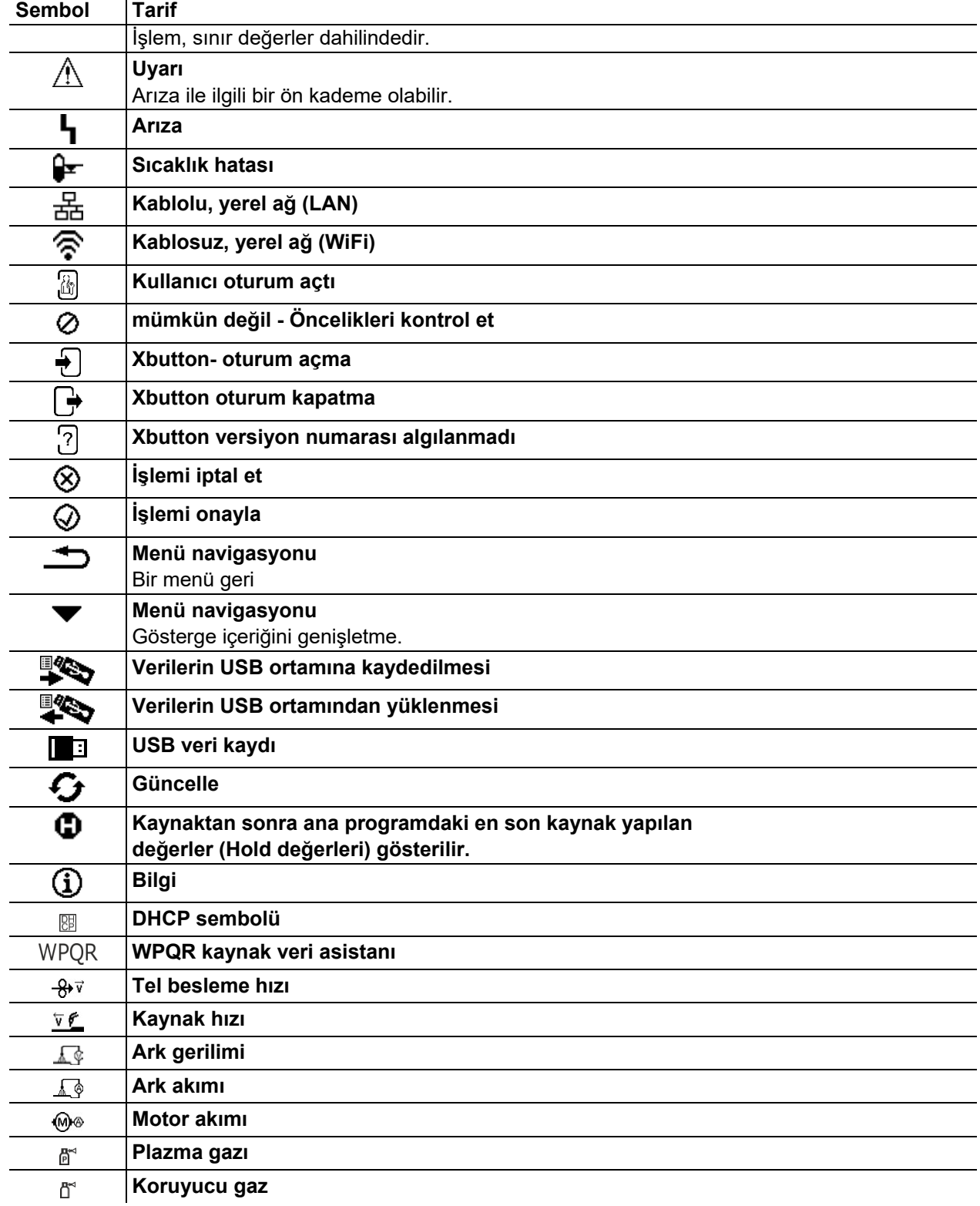

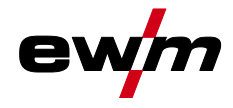

### <span id="page-10-0"></span>**4.3 Cihaz göstergesi**

Cihaz göstergesinde kullanıcı için gerekli tüm bilgiler metin ve/veya grafik olarak gösterilir.

### <span id="page-10-1"></span>**4.3.1 Gerçek değerler, nominal değerler, Hold değerler**

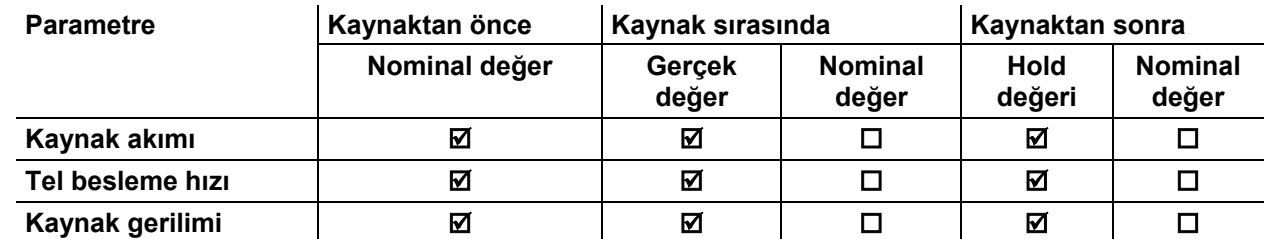

#### <span id="page-10-2"></span>**4.3.2 Ana ekran**

Ana ekran, kaynak işlemi öncesinde, sırasında ve sonrasında kaynak işlemi için gerekli tüm bilgileri içerir. Bunun dışında sürekli olarak cihaz durumu ile ilgili durum bilgileri verilir.

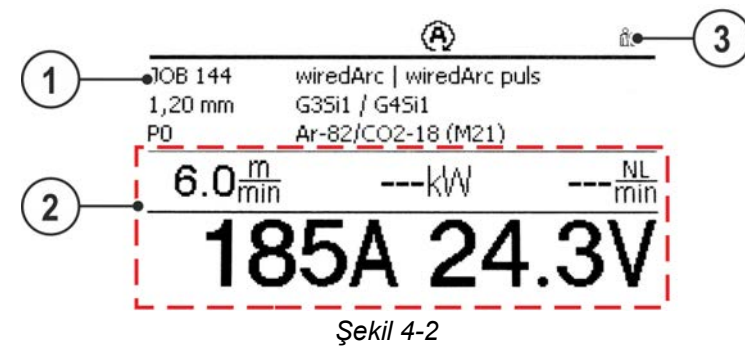

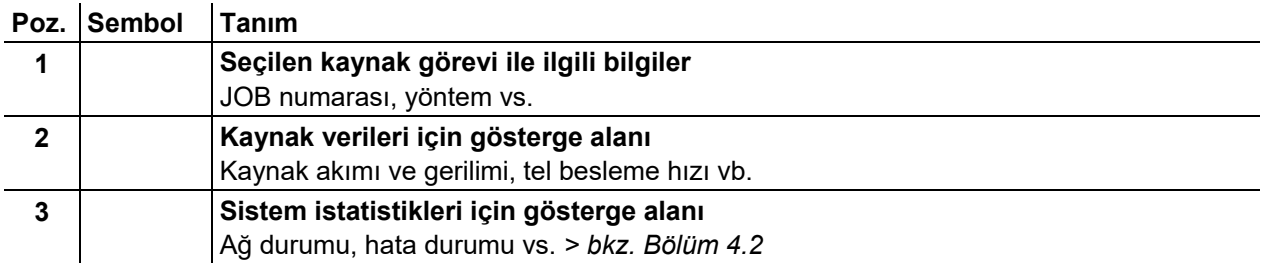

### <span id="page-10-3"></span>**4.3.3 Başlangıç ekranı**

Başlatma işlemi sırasında ekranda kumanda adı, cihaz yazılım sürümü ve dil seçimi gösterilir.

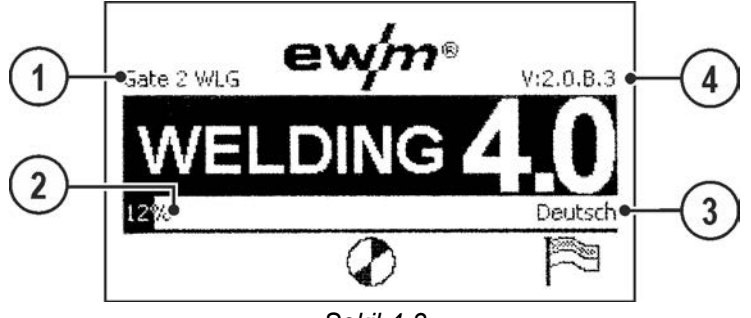

*Şekil 4-3* 

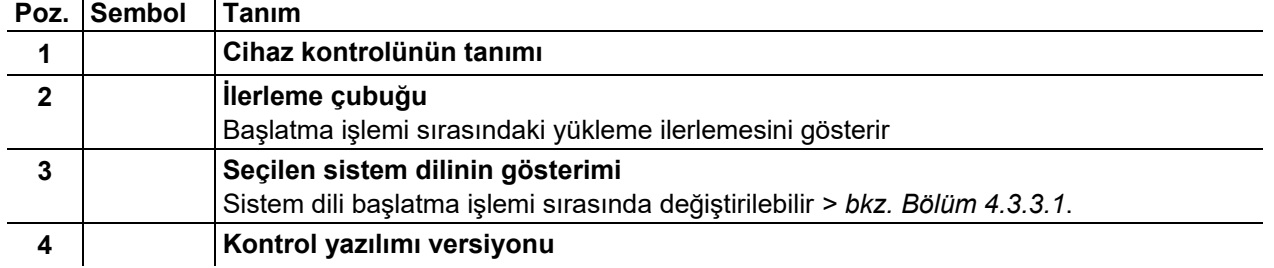

Cihaz göstergesi

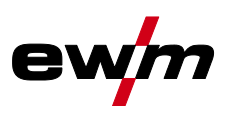

#### <span id="page-11-0"></span>**4.3.3.1 Sistem dilini değiştir**

Kullanıcı, cihaz kontrolünün başlatılması sırasında sistem dilini seçebilir veya değiştirebilir.

- Cihazı kapatıp tekrar açınız.
- Başlatma aşaması sırasında (WELDING 4.0 yazısı görünür) bağlama bağlı tuşa [D] basınız.
- Kumanda düğmesini çevirerek istediğiniz dili seçiniz.
- Kumanda düğmesine basarak istediğiniz dili onaylayınız (kullanıcı bağlama bağlı tuşa [A] basarak herhangi bir değişiklik yapmadan menüyü terk edebilir)

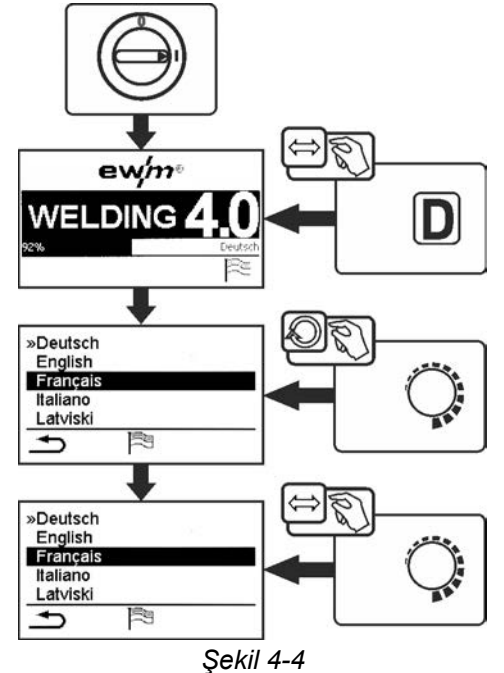

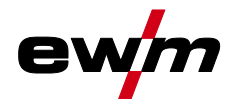

# <span id="page-12-0"></span>**5 Cihaz kontrolü kullanımı**

Birincil kumanda, cihaz göstergesinin altındaki merkezi kumanda düğmesi ile gerçekleşmektedir. İlgili menü noktası, merkezi kumanda düğmesi çevrilerek (navigasyon) ve basılarak (onaylama) seçilmelidir. Ayrıca alternatif olarak onaylamak için cihaz göstergesinin altındaki, bağlama bağlı tuşlar kullanılabilir.

### <span id="page-12-1"></span>**5.1 Direkt seçim tuşları**

Göstergenin sol yanında, en önemli menülerin doğrudan seçilmesi için farklı tuşlar bulunmaktadır.

### <span id="page-12-2"></span>**5.2 Bağlama bağlı tuşlar**

Alttaki tuşlar, bağlama bağlı kontrol elemanlarıdır. Bu tuşların seçim imkanları ilgili ekran içeriklerine uyarlanır.

Göstergede Sembolü görüntülenirse, kullanıcı tekrar bir menü noktası geri atlayabilir (sıklıkla tuş [A] ile döşeli).

### <span id="page-12-3"></span>**5.2.1 Temel ayarların değiştirilmesi (cihaz konfigürasyon menüsü)**

Cihaz konfigürasyon menüsünde kaynak sisteminin temel fonksiyonları uygun hale getirilebilir. Ayarların sadece tecrübeli kullanıcılar tarafından değiştirilmesine müsaade edilmelidir *> bkz. Bölüm [5.3](#page-13-0)*.

Cihaz konfigürasyonu (sistem)

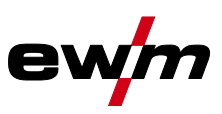

### <span id="page-13-0"></span>**5.3 Cihaz konfigürasyonu (sistem)**

System menüsünde kullanıcı temel cihaz konfigürasyonunu gerçekleştirebilir. **Menüye giriş:** 

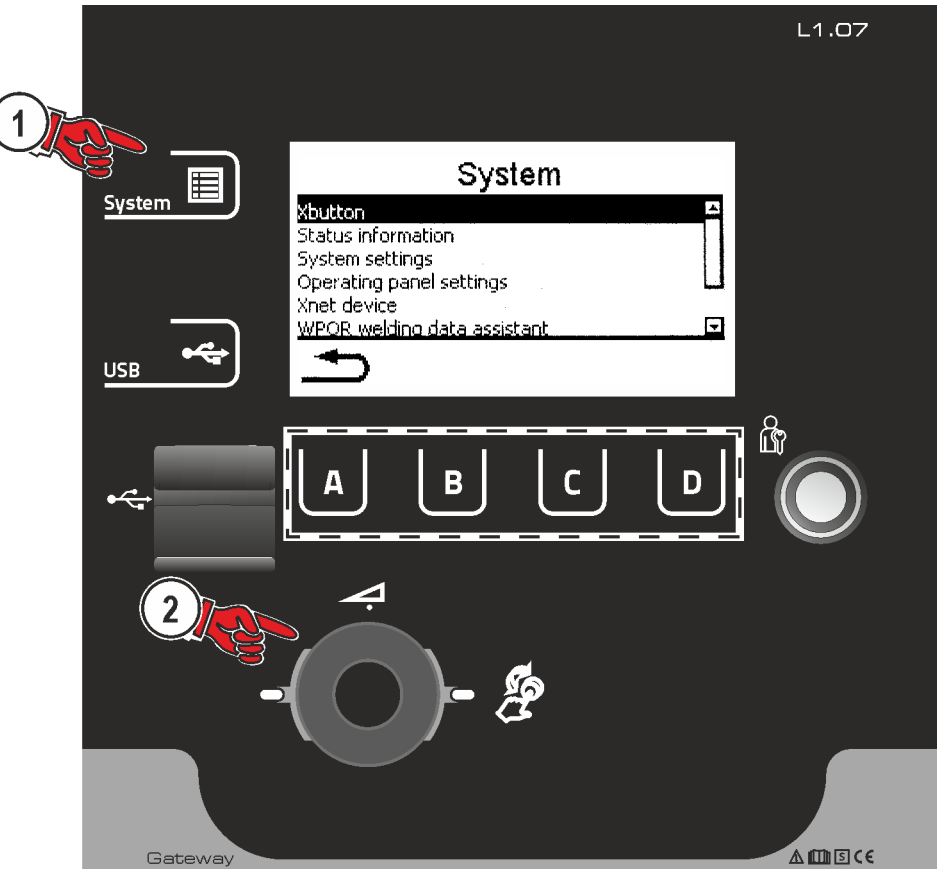

*Şekil 5-1* 

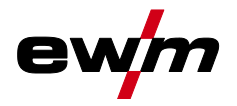

### <span id="page-14-0"></span>**5.3.1 Erişim yetkisi (Xbutton)**

Kaynak parametrelerini yetkisiz erişime veya yanlışlıkla ayarlamaya karşı kilitlemek için kaynak sisteminde iki secenek vardır:

- 1 Anahtarlı şalter (cihaz modeline göre mevcut). Anahtarın "1" konumunda tüm fonksiyonlar ve parametreler sınırlandırma olmadan ayarlanabilir. "0" konumunda öngörülen kaynak parametreleri veya fonksiyonlar değiştirilemez (bkz. ilgili dokümantasyon).
- 2 Xbutton. Her kullanıcıya cihaz kumandasının serbest tanımlanabilir bölümlerine erişim hakları verilebilir. Bunun için kullanıcının, cihazda Xbutton arabirimi üzerinden oturum açmak için dijital bir anahtara (Xbutton) ihtiyacı vardır. Bu anahtarın konfigürasyonu sistem kullanıcısı tarafından yapılır (kaynak denetimi).

Xbutton fonksiyonu etkin iken anahtarlı şalter veya fonksiyonu devre dışı bırakılır.

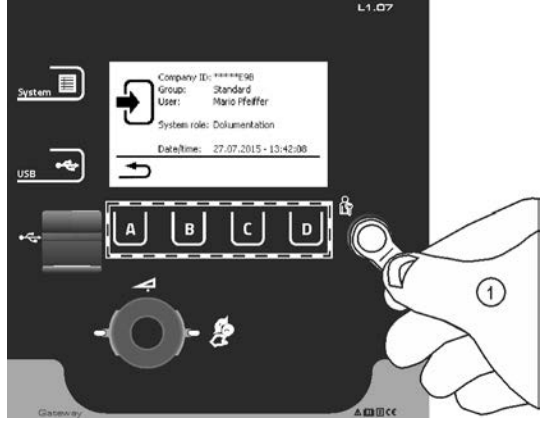

*Şekil 5-2* 

Xbuton yetkilerini etkinleştirmek için şu adımlar gereklidir:

- 1. Anahtarlı şalter 1 konumunda.
- 2. Yönetici hakları dahil bir xbuton ile giriş yapılması
- 3. "Xbuton hakları etkin:" menü noktasını "evet" konumuna getirin.

Bu işlem şekli, yönetici hakları bulunan bir xbuton'a sahip olmadan kişinin kendisini yanlışlıkla devre dışı bırakmasını önler.

#### <span id="page-14-1"></span>**5.3.1.1 Kullanıcı bilgisi**

Kullanıcı bilgileri örn. firma ID, kullanıcı adı, grup vs. gösterilir

### <span id="page-14-2"></span>**5.3.1.2 Xbutton hakl.etkinleştirme**

#### **Menü yönlendirmesi:**

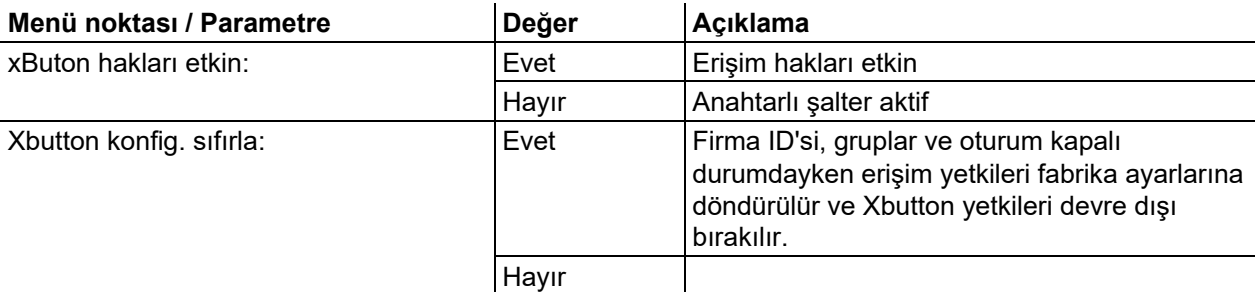

#### **Xbutton'un özel olarak programlanabilmesi için bir Xbutton başlangıç seti gereklidir.**

#### <span id="page-14-3"></span>**5.3.2 Durum bilgileri**

Bu menüde kullanıcı güncel sistem arızaları ve uyarılar hakkında bilgilenebilir.

# **Cihaz kontrolü kullanımı**

Cihaz konfigürasyonu (sistem)

#### <span id="page-15-0"></span>**5.3.2.1 Hatalar ve uyarılar**

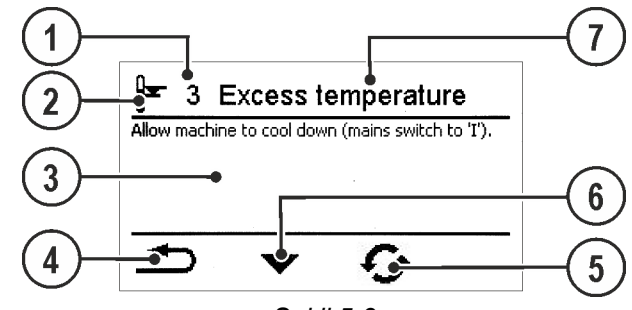

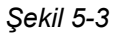

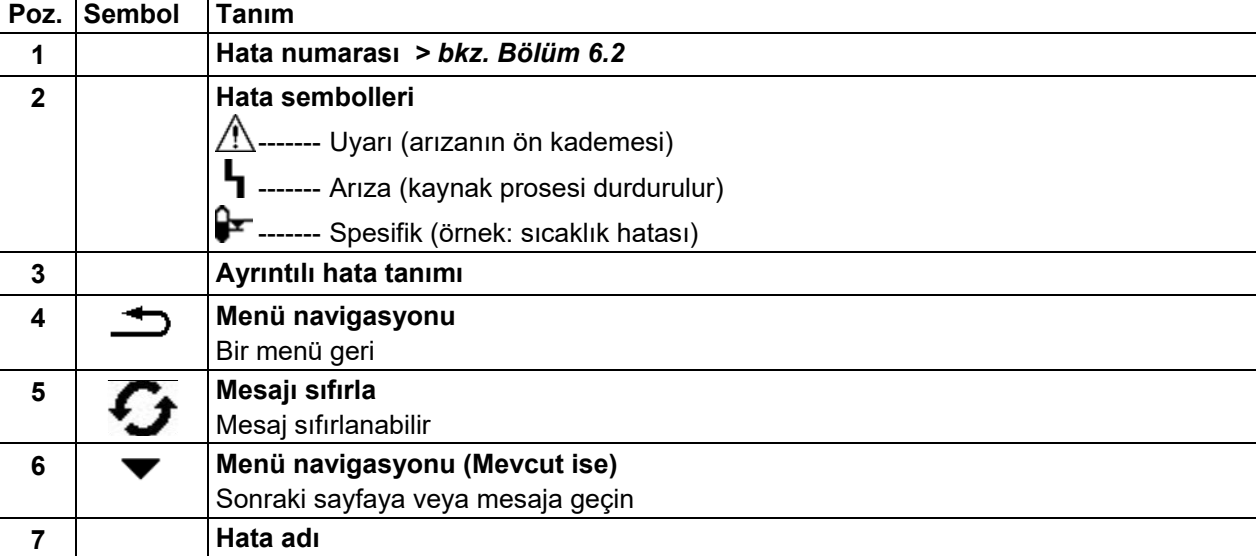

#### <span id="page-15-1"></span>**5.3.2.2 Çalışma süresi**

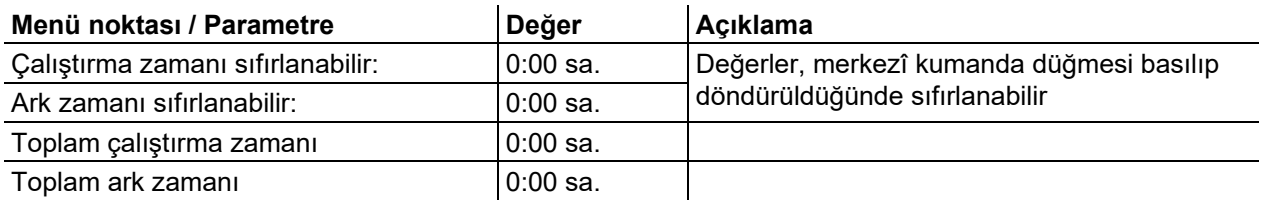

#### <span id="page-15-2"></span>**5.3.2.3 Sistem bileşenleri**

Sistemde mevcut olan tüm bileşenlerin bir listesi gösterilir; bu listeye ID numarası, yazılım versiyonu ve tanımlama dahildir.

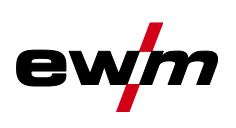

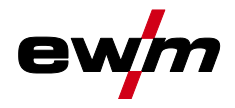

### <span id="page-16-0"></span>**5.3.3 Sistem ayarları**

Burada kullanıcı gelişmiş sistem ayarlarını gerçekleştirebilir.

#### <span id="page-16-1"></span>**5.3.3.1 Tarih**

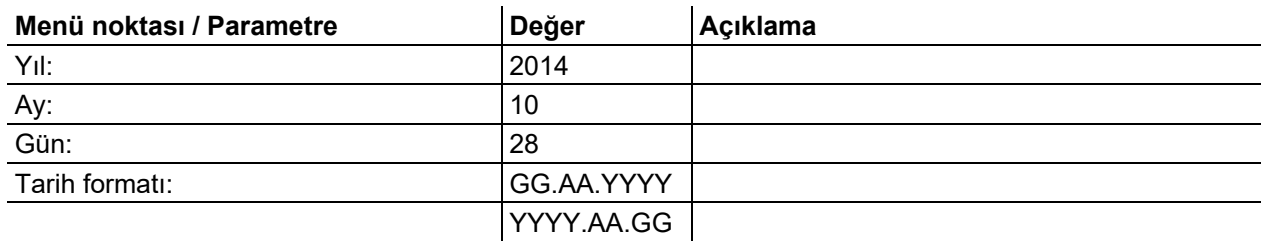

#### <span id="page-16-2"></span>**5.3.3.2 Saat**

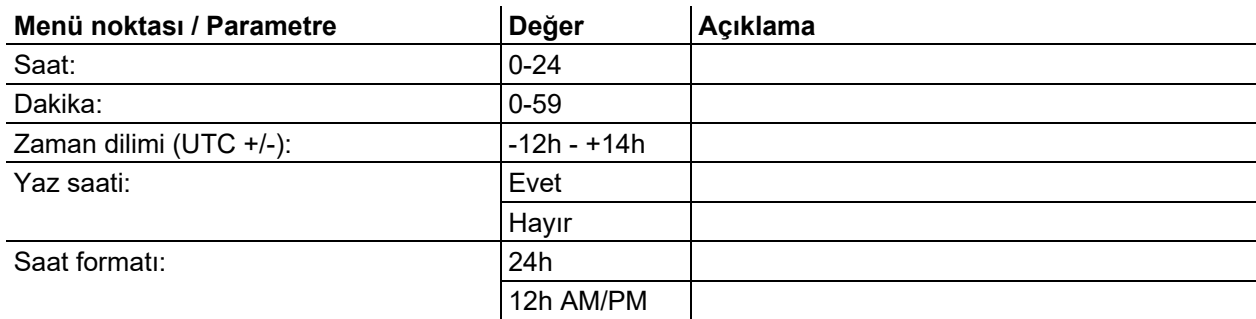

### <span id="page-16-3"></span>**5.3.4 Kumanda panosu ayarları**

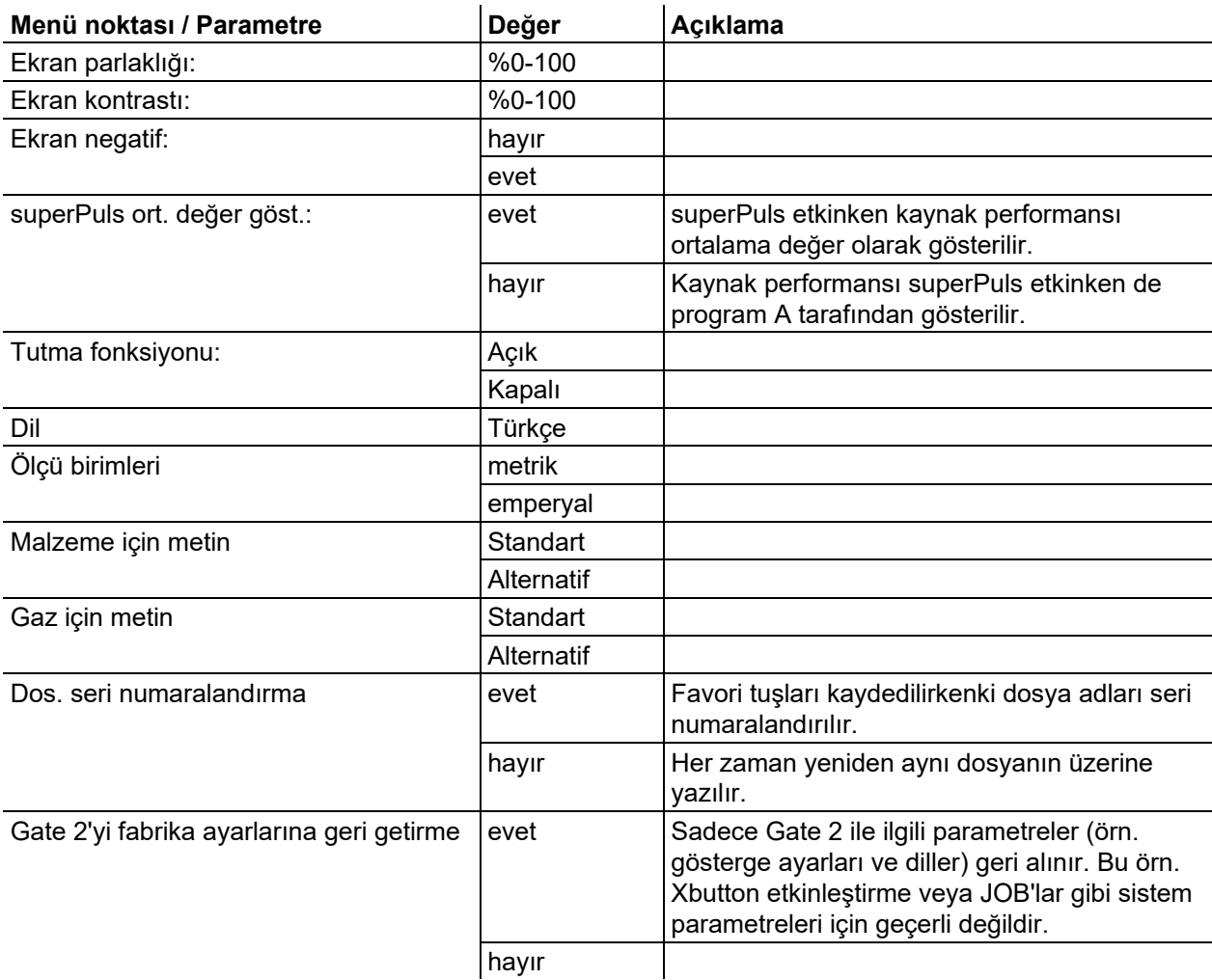

Cihaz konfigürasyonu (sistem)

<span id="page-17-0"></span>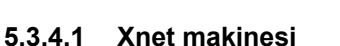

Xnet makinesi, Xnet sisteminin işletilmesi için gerekli sistem bileşenlerini, güç kaynaklarını bağlamak ve kaynak verilerini kaydetmek için bir Expert XQ 2.0 Net / Gateway parçası olarak tanımlamaktadır.

#### <span id="page-17-1"></span>**5.3.4.2 Mobil parçayı bağlama**

Mobil cihazların bağlanmasına yarayan QR kodu. Bağlantı başarıyla gerçekleştirildikten sonra kaynak verileri cihazda gösterilir.

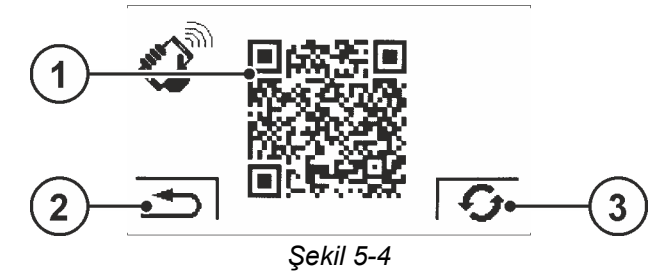

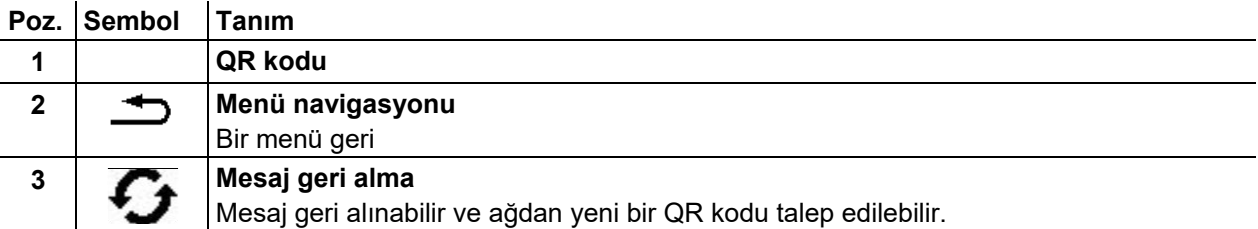

#### <span id="page-17-2"></span>**5.3.4.3 Barkodlar**

ewm Xnet'te ön tanımlı barkodlar elde taşınır tarayıcı ile yakalanır. Parça verileri kumandada açılır ve gösterilir.

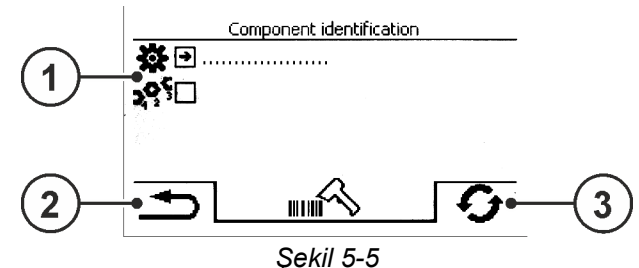

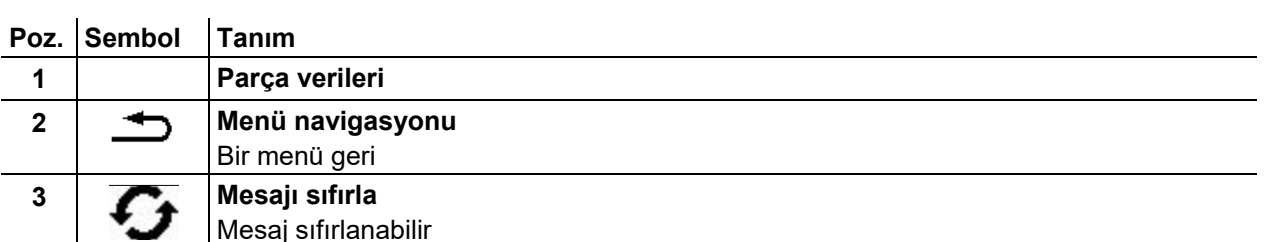

#### <span id="page-17-3"></span>**5.3.4.4 Hatalar ve uyarılar**

ID numaraları ve tanımla birlikte tüm ewm Xnet spesifik hatalarının ve uyarılarının bir listesi gösterilir.

#### <span id="page-17-4"></span>**5.3.4.5 Ağ**

Güncel ağ yapılandırması ve ağ durumu hakkında bilgiler gösterilir.

#### <span id="page-17-5"></span>**5.3.4.6 Sistem hafızasının silinmesi**

Kaynak ve günlük verilerinin kaydedilmesi için kullanılan, dahili sistem hafızasını sıfırlar ve tüm verileri siler.

#### **Henüz USB-belleği/ağı aracılığıyla Xnet sunucusuna henüz aktarılmayan, kayıtlı tüm kaynak verileri nihai olarak silinir.**

#### <span id="page-17-6"></span>**5.3.4.7 Fabrika ayarına geri getirme**

Xnet ile ilgili tüm makine konfigürasyon verileri fabrika ayarlarına sıfırlanır. Sistem hafızası verileri bundan etkilenmemektedir, yani kayıtlı kaynak ve günlük verileri muhafaza edilir.

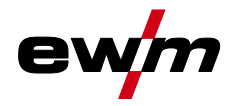

#### <span id="page-18-0"></span>**5.3.5 WPQR kaynak veri asistanı**

Kaynak sonuçları açısından önem arz eden, t8/5 süresi de denen 800°C'den 500°C'ye soğuma süresi, girilen değerler yardımıyla WPQR kaynak veri asistanında hesaplanabilir. Bunun için önceden ısı girdisinin belirlenmesi şarttır. Değerler girildikten sonra geçerli t8/5 süresi siyah renkle vurgulanarak gösterilir.

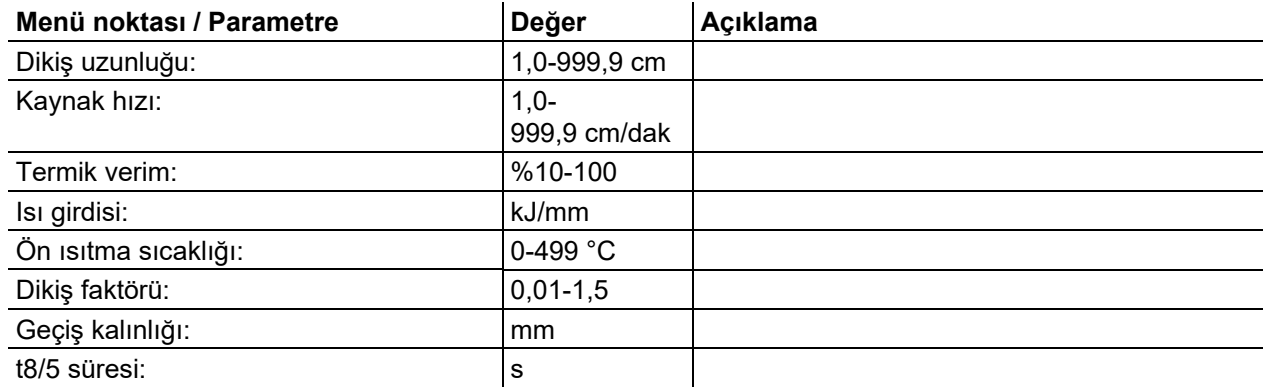

#### <span id="page-18-1"></span>**5.3.6 Kaynak izleme**

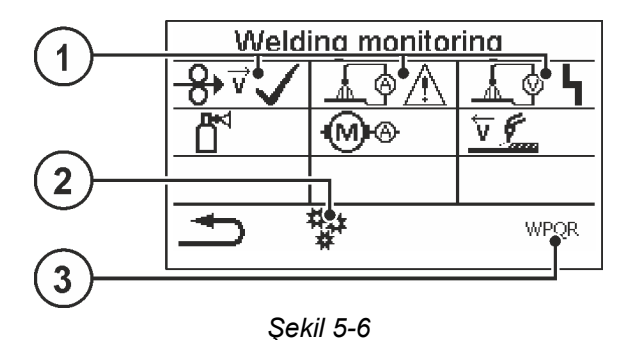

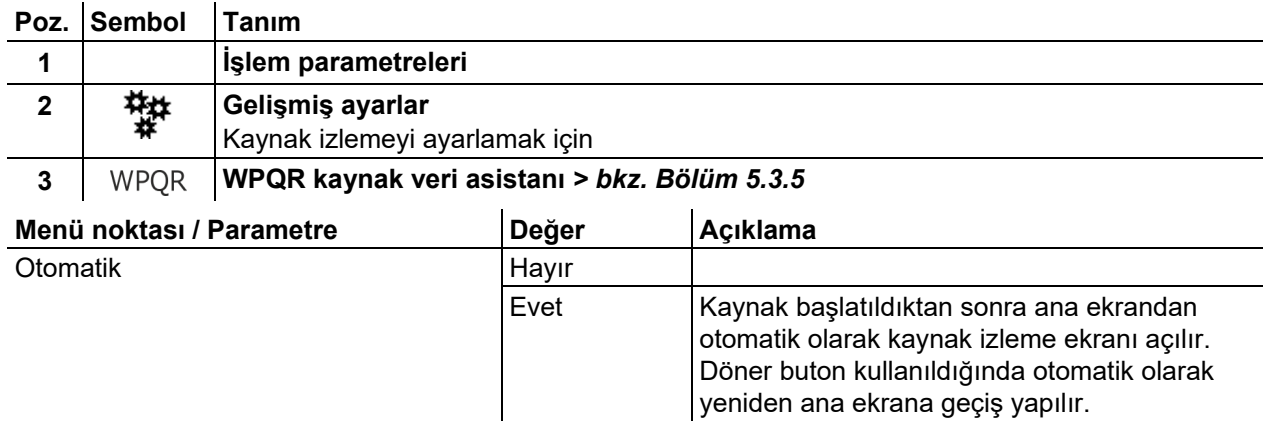

### <span id="page-18-2"></span>**5.4 Offline veri aktarımı (USB)**

*Bu USB arayüzü sadece bir USB aygıtı ile veri alışverişi için kullanılabilir. Cihazın hasar*   $\mathbb{E}$ *görmesini engellemek amacıyla, klavye, harici sabit disk, cep telefonu, kamera gibi USB cihazlarının veya diğer cihazların buraya bağlanması yasaktır. Buna ek olarak arayüz herhangi bir şarj fonksiyonu sunmamaktadır.*

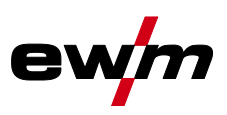

USB arayüzü üzerinden makine kumandası ve bir USB kayıt ortamı arasında veriler değiştirilebilir.

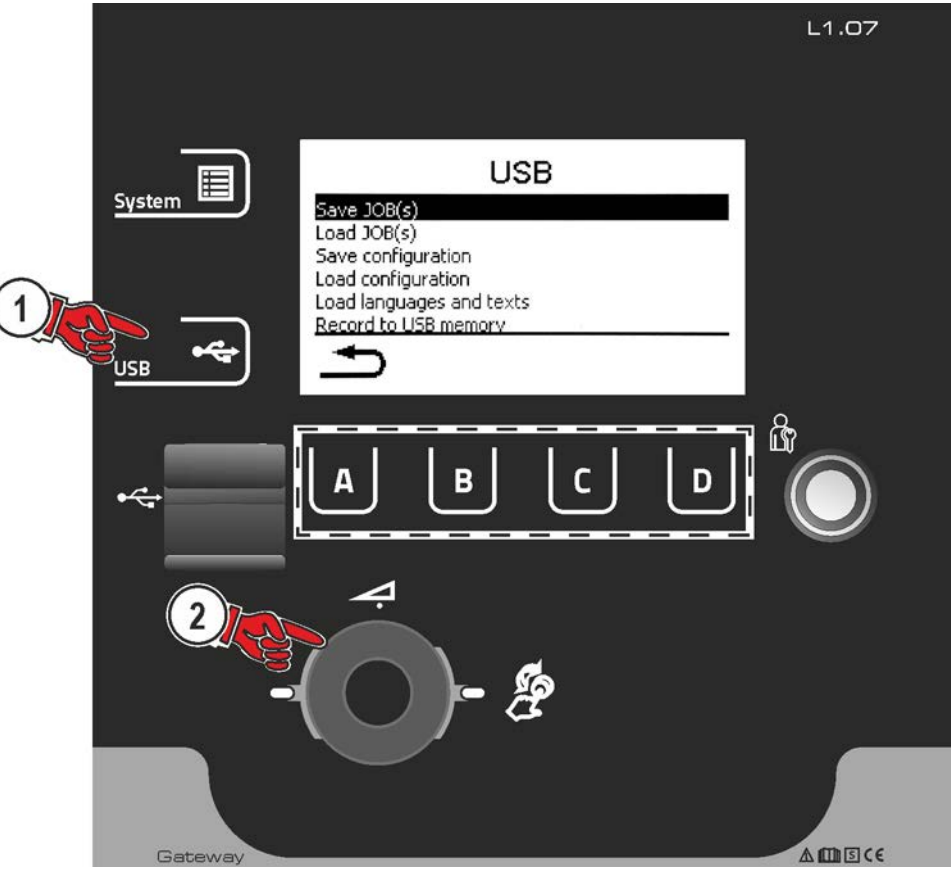

*Şekil 5-7* 

#### <span id="page-19-0"></span>**5.4.1 JOB(ları) kaydet**

Kaynak makinesinden kayıt ortamına (USB) münferit bir JOB'un veya bir kaynak görevi (JOB'lar) bölümünün (başl. - bitiş) kaydedilmesi.

#### <span id="page-19-1"></span>**5.4.2 JOB(ları) yükle**

Kayıt ortamından (USB) kaynak makinesine münferit bir JOB'un veya bir kaynak görevi (JOB'lar) bölümünün (başl. - bitiş) yüklenmesi.

#### <span id="page-19-2"></span>**5.4.3 Konfigürasyonu kaydet**

#### <span id="page-19-3"></span>**5.4.3.1 Sistem**

Güç kaynağı sistem bileşenlerinin konfigürasyon verileri.

#### <span id="page-19-4"></span>**5.4.3.2 Xnet makinesi**

#### **Master konfigürasyon**

Ağ iletişimi ile ilgili önemli veriler (cihazdan bağımsız).

#### **Özel konfigürasyon**

Cihaza bağlı konfigürasyon verileri sadece güncel güç kaynağına uygun.

#### <span id="page-19-5"></span>**5.4.4 Konfigürasyonu yükle**

#### <span id="page-19-6"></span>**5.4.4.1 Sistem**

Güç kaynağı sistem bileşenlerinin konfigürasyon verileri.

#### <span id="page-19-7"></span>**5.4.4.2 Xnet makinesi**

#### **Master konfigürasyon**

Ağ iletişimi ile ilgili önemli veriler (cihazdan bağımsız).

#### **Özel konfigürasyon**

Cihaza bağlı konfigürasyon verileri sadece güncel güç kaynağına uygun.

#### <span id="page-19-8"></span>**5.4.5 Dilleri ve metinl.yükle**

Kaynak makinesine kayıt ortamından (USB) bir dil ve metin paketinin yüklenmesi.

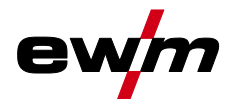

#### <span id="page-20-0"></span>**5.4.6 USB belleğe kayıt**

Kaynak verileri bir kayıt ortamına kaydedilebilir ve gerekirse kalite yönetim yazılımı Xnet ile incelenebilir ve analiz edilebilir. Sadece ağ desteği olan makine versiyonları için (LG/WLG)!

#### <span id="page-20-1"></span>**5.4.6.1 USB belleği kaydı**

Güç kaynağı ve kayıt ortamı arasındaki kaynak verilerinin tanımlanması ve sınıflandırılması için bir kereye mahsus kaydedilmelidir. Bu kayıt, ya ilgili menü noktası "USB belleği kaydet" devreye alınarak ya da bir veri kaydı başlatılarak gerçekleşir. Kayıt başarıyla tamamlandığında, ilgili menü noktasının arkasına bir kanca belirir.

Güç kaynağı açıldığında kayıt ortamı bağlı ve kayıtlıysa, otomatik olarak kaynak verilerinin kaydı başlar.

#### <span id="page-20-2"></span>**5.4.6.2 Kayıt başlatma**

Veri kaydı başlaması için onay verildikten sonra kayıt ortamı kaydedilir (eğer daha öncesinde yapılmadıysa). Veri kaydı başlar ve ana ekranda **ide sembolünün yavaşça yanıp sönmesiyle gösterilir**.

#### <span id="page-20-3"></span>**5.4.6.3 Kayıt durdur**

Veri kaybını önlemek için USB bellek çıkartılmadan veya makine kapatılmadan önce kayıt bu menü noktası ile sonlandırılmalıdır.

Veri kaybının önlenmesi için USB bellek çıkarılmadan önce veya makine kapatılmadan önce bu menü noktasıyla kayıt sonlandırılmalıdır. Kaynak devam ediyorken kayıt ancak kaynak sona erdikten sonra tamamlanır ve USB bellek serbest bırakılır.

**Kaynak verilerinin XWDImport yazılımı yardımıyla Xnetkalite yönetim yazılımına aktarılması gerekir! Yazılım, Xnet kurulumunun bir parçasıdır.** 

### <span id="page-20-4"></span>**5.5 Online veri aktarımı (ağ)**

Ağ bağlantısı, kaynak verilerinin manüel, otomatik ve kaynak makinelerinden kaynak verisi alışverişi içindir. Ağ istenen sayıda kaynak makinesi ve bilgisayar ile genişletilebilir, burada toplanan veriler bir veya birden fazla sunucu bilgisayarından çağrılabilir.

Xnet yazılımı kullanıcıya tüm kaynak parametrelerinin gerçek zamanlı kontrolüne ve/veya akabinde kayıtlı kaynak verilerinin analizine imkan vermektedir. Sonuçlar proses optimizasyonları, kaynak hesaplamaları veya kaynak teli partilerinin kontrolü için kullanılabilir.

Kaynak makinesine göre veriler LAN/WiFi aracılığıyla sunucuya gönderilir ve orada bir tarayıcı penceresi üzerinden çağrılır. Kontrol paneli ve web tabanlı yazılım konsepti kaynak verilerinin tablet bilgisayar aracılığıyla analizine ve denetimine imkan vermektedir.

#### <span id="page-20-5"></span>**5.5.1 Kablolu, yerel ağ (LAN)**

LAN durumu:

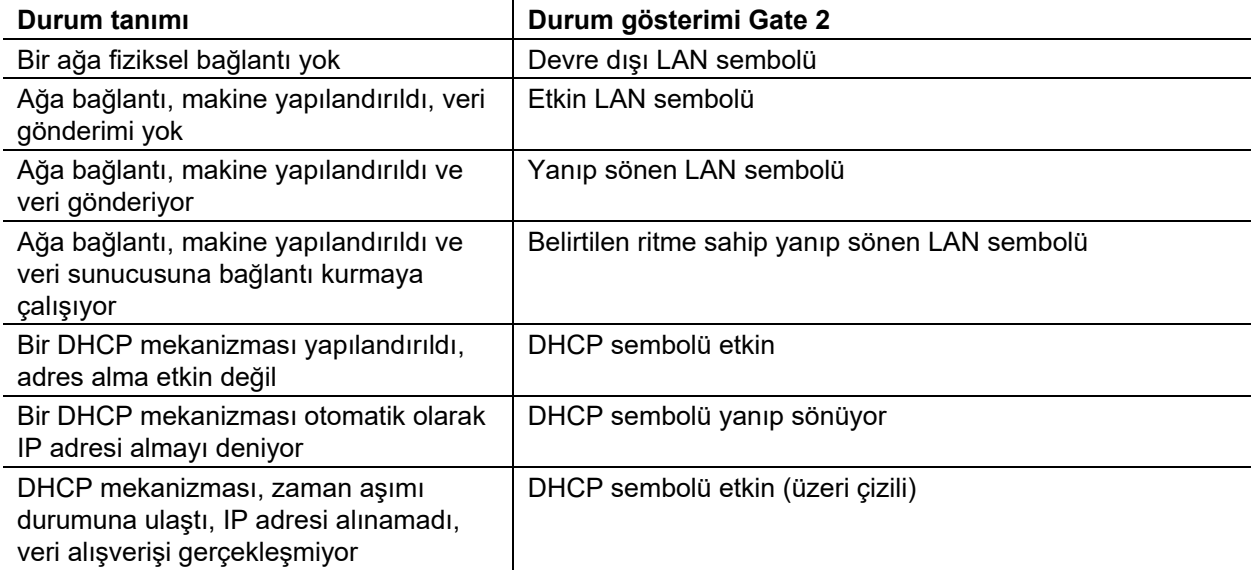

Online veri aktarımı (ağ)

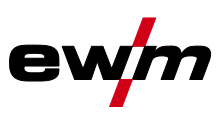

### <span id="page-21-0"></span>**5.5.2 Kablosuz, yerel ağ (WiFi)**

#### WiFi durumu:

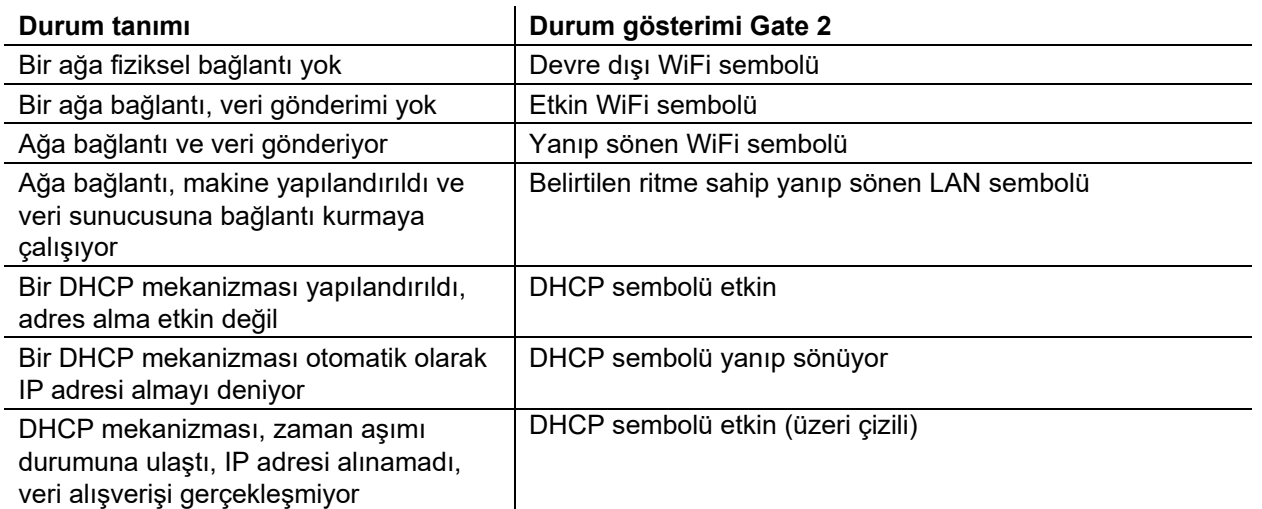

#### <span id="page-21-1"></span>**5.5.3 DHCP Plus**

DHCP aracılığıyla otomatik olarak verilmesi ağda makinenin her zaman ağda cevap vermesini ve yapılandırılabilmesini sağlar. DHCP Plus protokol eki, DHCP protokolünün ardına eklenir. İstemci makine ile sunucu arasında verilerin doğrudan alışverişini sağlar.

Böylece örneğin yapılandırılmamış makineler kendiliğinden bir Xnet sunucusuna bağlanabilir.

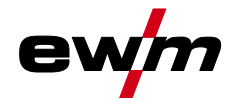

# <span id="page-22-0"></span>**6 Arıza gidermek**

Tüm ürünler ciddi üretim ve son kontrollere tabidir. Buna rağmen herhangi bir şey çalışmayacak olursa, ürünü aşağıdaki tanımlamaya uygun olarak kontrol edin. Belirtilen hata giderim yöntemlerinin hiç biri cihazın çalışmasını sağlamıyorsa, yetkili satıcıya haber verin.

### <span id="page-22-1"></span>**6.1 Cihaz kumanda ünitesinin yazılım sürümünü görüntüleme**

Cihaz yazılımı tanımı, yetkili servis personelin hızlı hata araması için temel teşkil etmektedir! Versiyon numarası yakl. 5 s için cihaz kontrolünün başlangıç ekranında gösterilir (cihazı kapatıp açın) *> bkz. Bölüm [4.3.3](#page-10-3)*.

### <span id="page-22-2"></span>**6.2 Hata bildirimleri**

**Bir kaynak makinesi hatası, kontrol göstergesinde bir hata koduyla (bkz. tablo) gösterilir. Bir hata halinde güç ünitesi kapatılır.** 

#### **Olası arıza numaralarının gösterimi makine modeline (arayüzler / fonksiyonlar) bağlıdır.**

- Cihaz hatasını belgeleyin ve gerekirse servis personeline iletin.
- Birden fazla hata söz konusu olursa, bunlar peş peşe gösterilir.

#### **Lejant kategori (hata sıfırlama)**

- a) Hata giderildiğinde hata mesajı kaybolur.
- b) Hata mesajı, bağlama bağlı,  $\bm{\mathcal{G}}$  sembollü bir tuşa basılarak resetlenebilir.
- c) Hata mesajı sadece makinenin kapatılıp tekrar açılması ile resetlenebilir.

#### <span id="page-22-3"></span>**6.2.1 Titan, Tetrix**

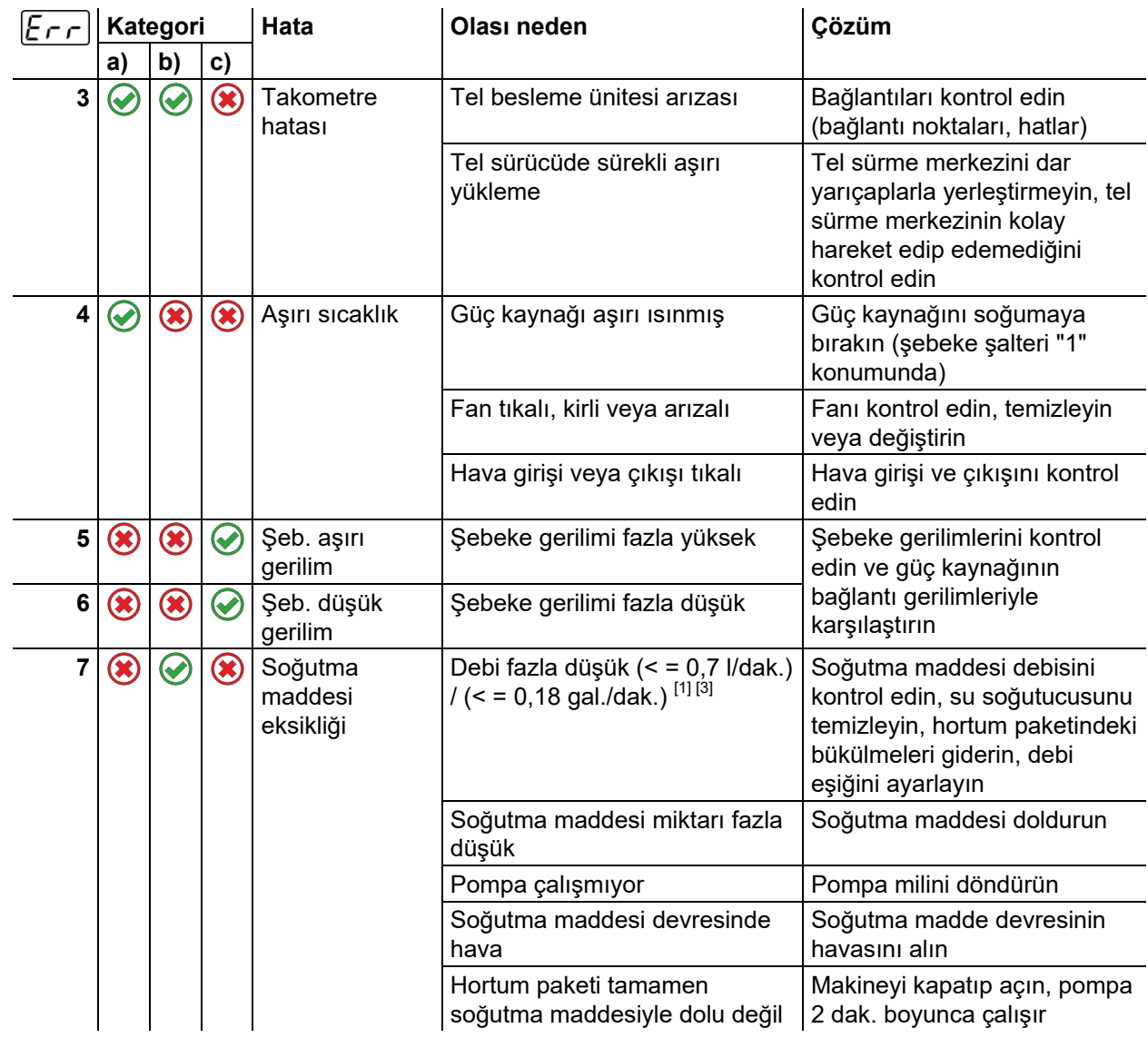

Hata bildirimleri

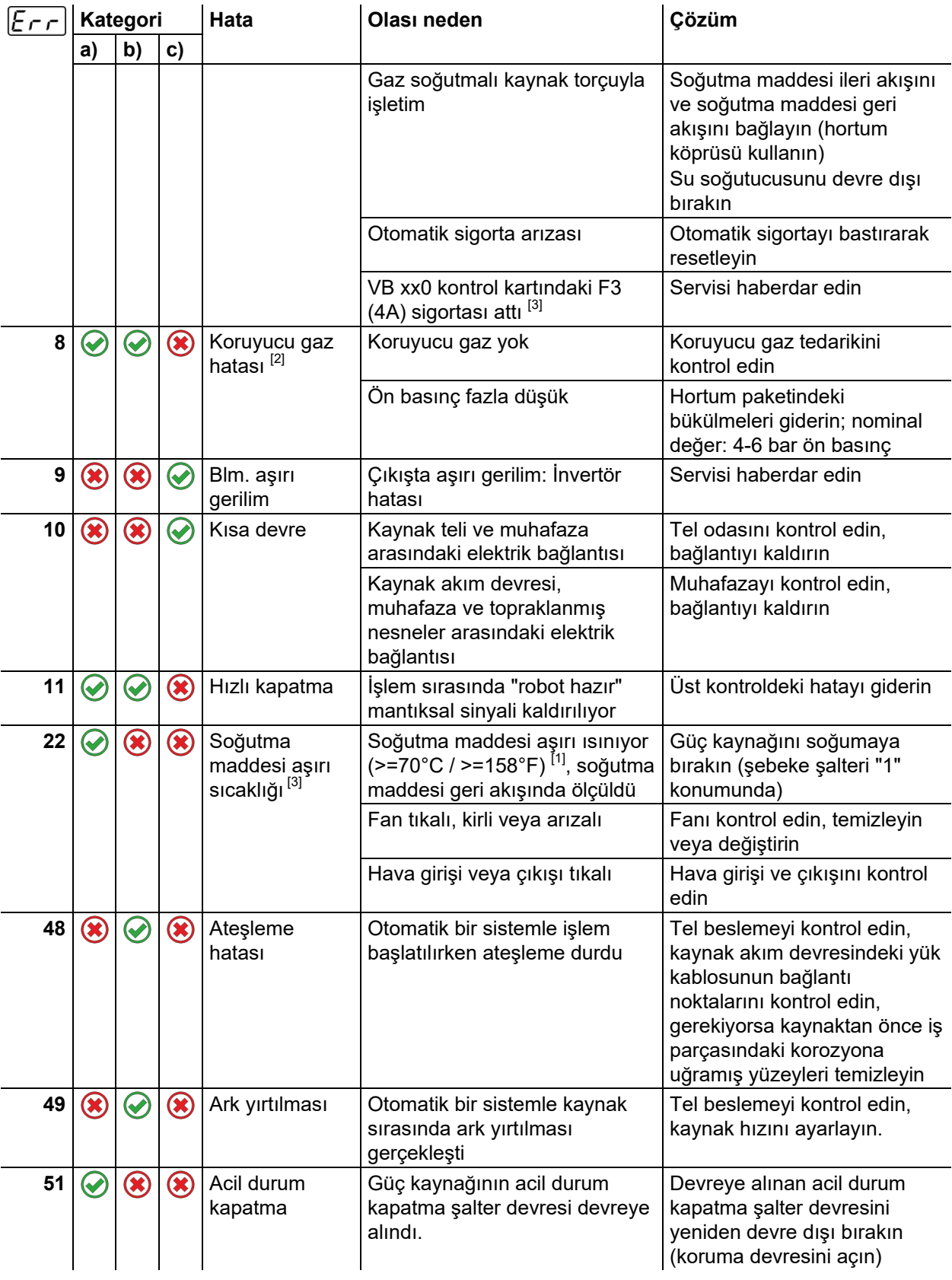

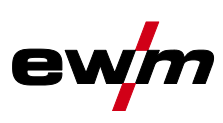

(koruma devresini açın)

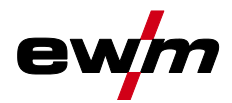

Hata bildirimleri

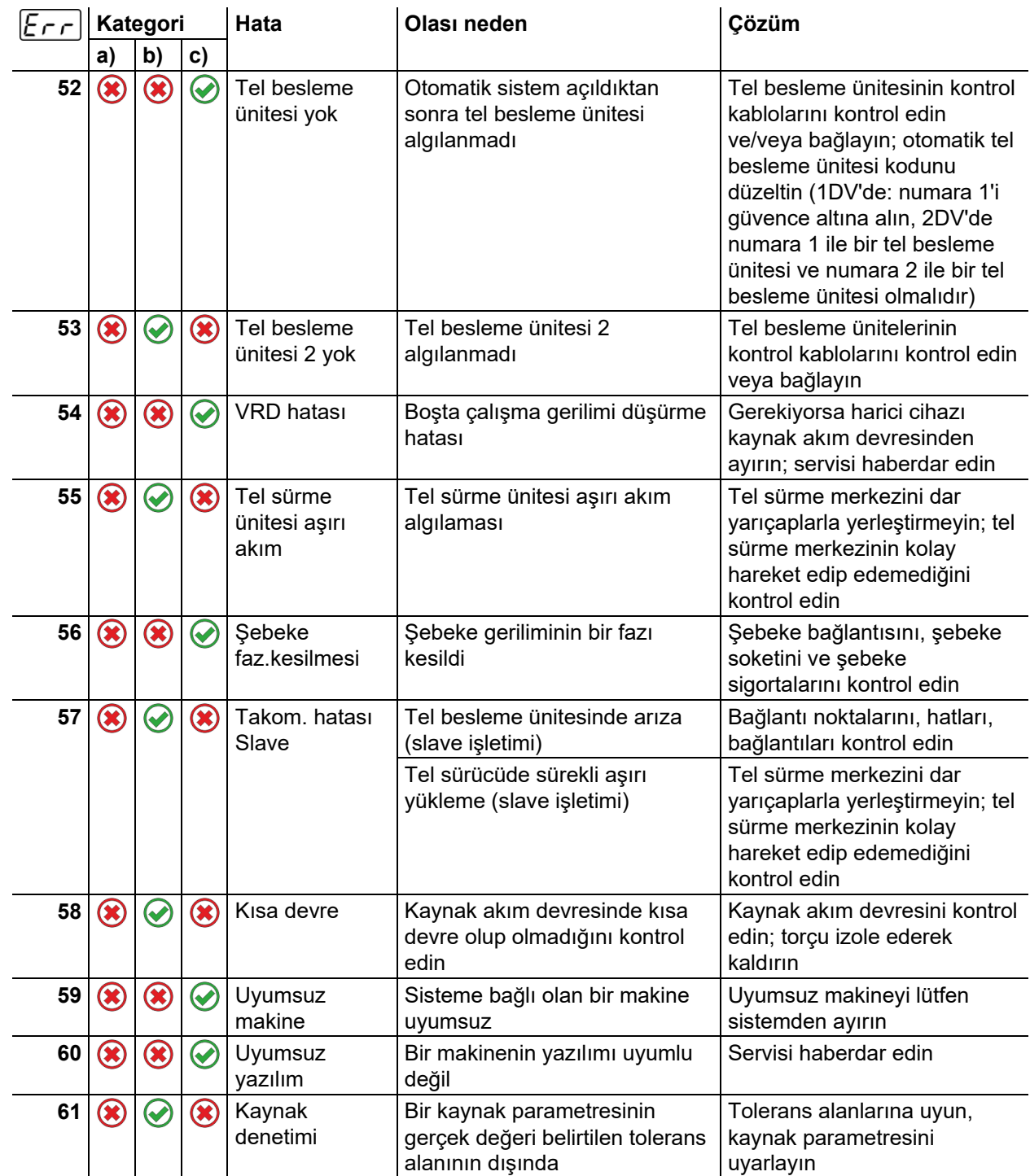

 $[1]$  fabrika teslimi

[2] opsiyonel

 $[3]$  sadece makine serisi Titan

Hata bildirimleri

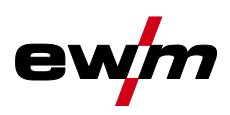

# <span id="page-25-0"></span>**6.2.2 Phoenix, alpha Q, Taurus**

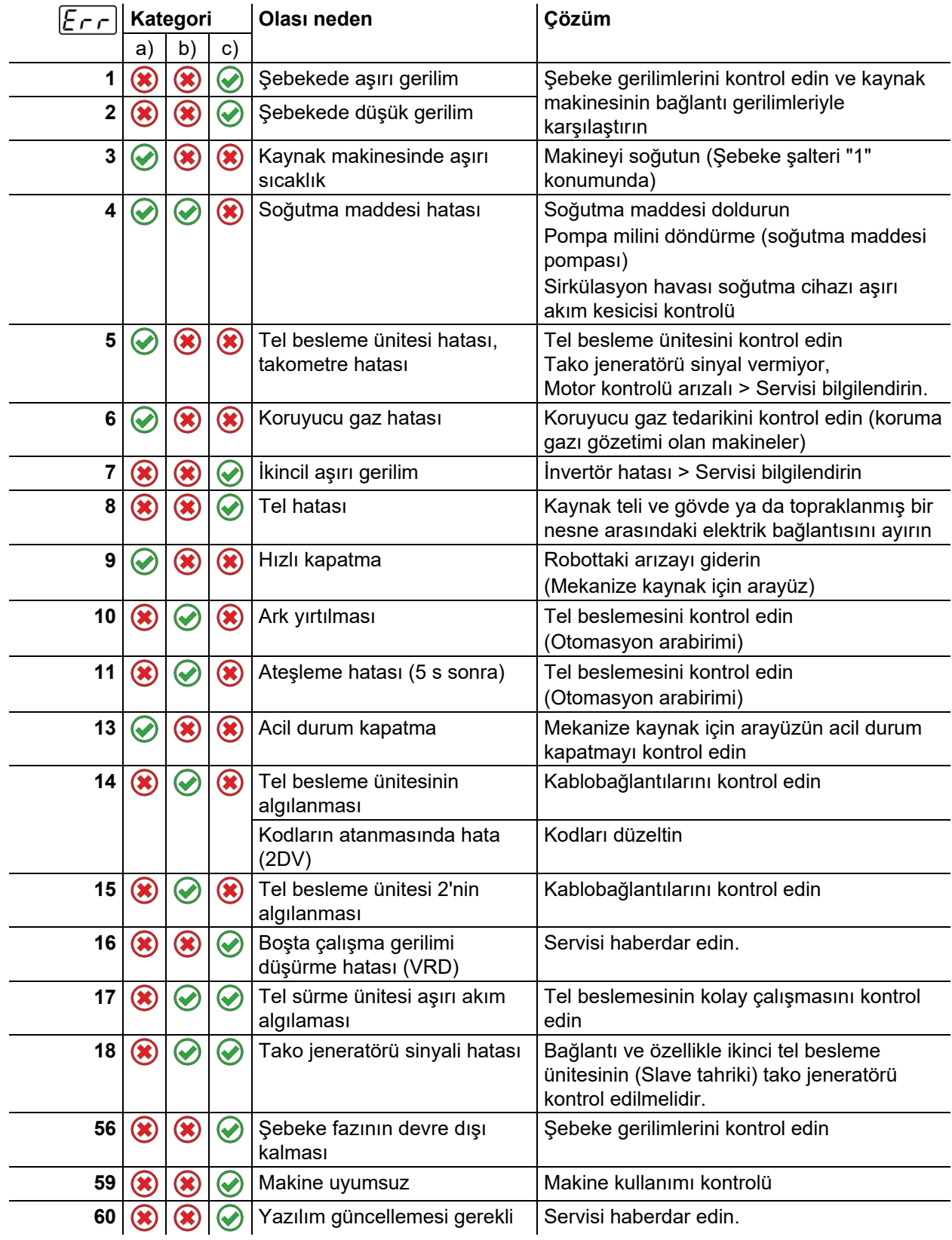

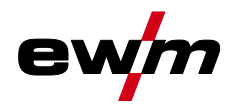

# <span id="page-26-1"></span><span id="page-26-0"></span>**7 Ek A 7.1 Bayi bulma**

**Sales & service parteners www.ewm-group.com/en/specialist-dealers** 

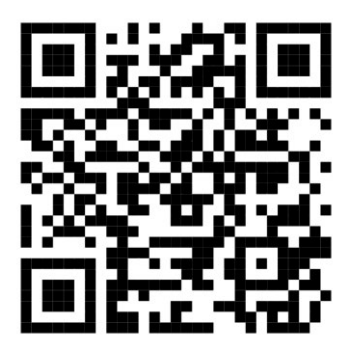

**"More than 400 EWM sales partners worldwide"**